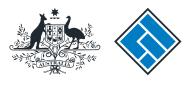

ASIC

User guide

### Company Officeholder

#### How to change company details - change to members register

The screens and data pictured in this guide are examples only. Actual screens can have minor differences in text and layout.

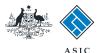

How to change company details - change to members register

- You will need to log in to your online account before you begin.
- You must submit this form within 28 days of any changes to details of members.
- You must be aware of the following information in regards to shares:
  - All companies must notify ASIC if they cancel or issue shares. Notifications must be received within 28 days of the change occurring.
  - Proprietary companies must also notify ASIC of any changes to:
    - the company's share structure.
    - details of their top 20 members.
- Public companies must notify of changes to their share structure after they have received their annual company statement, if changes have occurred. Notification must be received within 28 days of the date of issue of the annual company statement.
- Special cases (for proprietary companies) and their lodging periods:
  - Court-ordered corrections of the register must be notified to ASIC as specified by the court order or within one month of the court order.
  - Reductions in share capital must be notified to ASIC within 14 days after the passing of the resolution to reduce share capital.
- Companies limited by guarantee, or companies limited by shares and guarantee who have not issued any shares.
- These companies are not required to provide any details about share structure or members.
- Transferring Financial Institutions are not required to provide details of member shares that meet the requirements of Reg. 12.8.03.

The screens and data pictured in this guide are examples only. Actual screens can have minor differences in text and layout.

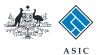

#### Start transaction

1. Once logged in, select **Start new form** in the left hand menu.

|                                                                                                    |                                  | ASIC<br>Australian Securities &                        | Investments Commission                                                                                             | Forms manager<br>Company                                    |
|----------------------------------------------------------------------------------------------------|----------------------------------|--------------------------------------------------------|----------------------------------------------------------------------------------------------------|-------------------------------------------------------------|
| Inbox<br>Start new form<br>Forms in progress<br>Forms submitted<br>View company details<br>PDS Transaction History | ACN<br>Officer<br>Email          | 000 000 000 EXA<br>John CITIZEN Dir<br>example@email.c |                                                                                                    |                                                             |
| Profile<br>Change password<br>Update contact details<br>Add ACN                                                    | Date<br>Show all docur           | Form                                                   | Description                                                                                                    | Hide Documents                                              |
| Finish<br>Logoff<br>Help<br>Ask a question<br>How this works                                                       | To view the f<br>A print file wi |                                                        |                                                                                                    | u can print the form using the Adobe toolbar. You must have |
| Technical FAQ<br>Lodgement<br>Responsibilities<br>User Guides                                                      |                                  |                                                        | A <u>SIC Home</u>   <u>Privacy Statement</u>   <u>Condition</u><br>Copyright 2003-2014 Australian Securities & Inv |                                                             |
| <u>Search ASIC</u><br>Search ABR                                                                                   | _                                |                                                        |                                                                                                    |                                                             |
|                                                                                                    |                                  |                                                        |                                                                                                    |                                                             |

The screens and data pictured in this guide are examples only. Actual screens can have minor differences in text and layout.

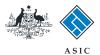

### Select form type

1. From the list of available forms, select **484.** 

| ****                            |              | ASIC<br>Australian Securities & Investments Commission                                                       | Forms manager<br>Company |
|---------------------------------|--------------|----------------------------------------------------------------------------------------------------|--------------------------|
| Inbox                           |              |                                                                                                    |                          |
| xodm                            | ACN          | 000 000 EXAMPLE COMPANY PTY LTD                                                                              |                          |
| Start new form                  | Officer      | John CITIZEN Director                                                                                        |                          |
| Forms in progress               | Email        | example@email.com.au                                                                                         |                          |
| Forms submitted                 | Eman         | chample geman.com.au                                                                                         |                          |
| View company details            |              |                                                                                                    |                          |
| PDS Transaction History         | Start a new  |                                                                                                    |                          |
|                                 | Form         | Description                                                                                                  |                          |
| Profile                         | 484          | Change to Company Details V2                                                                                 |                          |
| Change password                 |              | Use this form to notify ASIC of:                                                                             |                          |
| Update contact details          |              |                                                                                                    |                          |
| Add ACN                         |              | Change of address                                                                                            |                          |
|                                 |              | <ul> <li>Appoint or cease company officeholder</li> <li>Change of name - officeholders or members</li> </ul> |                          |
| Finish                          |              | Change to members' register                                                                                  |                          |
| Logoff                          |              | Change to thembers register     Change to share structure                                                    |                          |
| Lista                           |              | Change of details - ultimate holding company                                                                 |                          |
| Help                            |              | Change to special purpose company status                                                                     |                          |
| Ask a question                  |              | · onlinge to special purpose company states                                                                  |                          |
| How this works<br>Technical FAQ | 205A         | Notification of resolution - change of company name                                                          |                          |
|                                 | 362          | Appointment or cessation of registered agent                                                                 |                          |
| Lodgement<br>Responsibilities   | 410B         | Change of company name reservation                                                                           |                          |
| User Guides                     | 410F         | Extension of name reservation                                                                                |                          |
| <u>Osel Guides</u>              | 485          | Statement in relation to Company solvency V2                                                                 |                          |
| Links                           | 492          | Request for correction                                                                                       |                          |
| Search ASIC                     | 6010         | Voluntary Deregistration of a Company                                                                        |                          |
| Search ABR                      | 902          | Supplementary Document V5                                                                                    |                          |
| ocarchivitoria                  | FS88         | PDS in-use notice                                                                                            |                          |
|                                 | FS89         | Notice of change to fees and charges in a PDS                                                                |                          |
|                                 | <u>FS90</u>  | Notice that a product in a PDS has ceased to be available                                                    |                          |
|                                 | RA71         | Request for Adhoc Company Statement                                                                          |                          |
|                                 | <u>RA71</u>  | Request for Company Details                                                                                  |                          |
|                                 | Financial St | atements                                                                                                    |                          |
|                                 | Form         | Description                                                                                                  |                          |
|                                 | 388          | Copy of financial statements and reports                                                                     |                          |
|                                 | 388          | Amendment of previously lodged financial statements and reports                                              |                          |
|                                 |              |                                                                                                    |                          |
|                                 |              | ASIC Home   Privacy Statement   Conditions of use   Feedback                                                 |                          |
|                                 |              | Copyright 2003-2014 Australian Securities & Investments Commission.                                          |                          |

The screens and data pictured in this guide are examples only. Actual screens can have minor differences in text and layout.

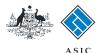

## Select change to be notified

#### 1. Select Change to members register.

Note: If you are changing the total number of shares for this company, please also select **Change to share structure.** Refer to the Registered Agent User Guide - how to change company details - change to share structure for further assistance with share structure changes.

2. Select **Next** to continue.

|                                                                                                    | A SIC<br>Australian                                                    | Securities & Investments Commission                                                                                                    | Forms                                |
|----------------------------------------------------------------------------------------------------|------------------------------------------------------------------------|----------------------------------------------------------------------------------------------------|--------------------------------------|
| the second second second second second second second second second second second second second second second se | $\sim$                                                                 |                                                                                                    |                                      |
| Form 484                                                                                                    |                                                                        | EXAMPLE COMPANY PTY LTD ACN 000 000 000                                                                                                    |                                      |
| ► Form setup<br>→ Submit                                                                                        | Company:<br>Reference:                                                 | 12345678                                                                                                    |                                      |
| Drint from                                                                                                    | Changes to be notified:                                                |                                                                                                    |                                      |
| Print form<br>View company details                                                                              |                                                                        | Change of address                                                                                                    |                                      |
|                                                                                                    |                                                                        | Appoint or Cease officeholder                                                                                                    |                                      |
| Finish form later                                                                                               |                                                                        | Change of name for officeholders or members                                                                                                |                                      |
| Home - Forms Manager                                                                                            | -                                                                      | Change to share structure                                                                                                    |                                      |
| Log off                                                                                                    |                                                                        | Change to members' register                                                                                                    |                                      |
| Help                                                                                                    |                                                                        | Change of ultimate holding company details                                                                                                 |                                      |
| Ask a question                                                                                                  | Diseas wets the fallowin                                               | Change to special purpose company status                                                                                                   |                                      |
| How this works                                                                                                  |                                                                        | g information applicable to preparing and lodging this form<br>ays from the date of change.                                                |                                      |
| Technical FAQ                                                                                                   |                                                                        | is for the member's details for proprietary companies (see below)                                                                          |                                      |
| Links                                                                                                    |                                                                        |                                                                                                    |                                      |
| Search ASIC                                                                                                    | Late fees Late fees will a                                             | ipply if:                                                                                                    |                                      |
| Search ABR                                                                                                    | <ul> <li>you notify a change</li> </ul>                                | e to company details outside of the Lodgement Period                                                                                       |                                      |
|                                                                                                    |                                                                        | our company details up to date within 28 days of the date of issue of the                                                                  | annual company statement.            |
|                                                                                                    | Late fees:                                                             |                                                                                                    |                                      |
|                                                                                                    | Standard late fees apply                                               |                                                                                                    |                                      |
|                                                                                                    | Generally a form is not co<br>Act 2001.                                | nsidered lodged until it is received and accepted by ASIC as being in c                                                                    | ompliance with s1274(8) of the Corp  |
|                                                                                                    |                                                                        |                                                                                                    | in most and within 00 days of th     |
|                                                                                                    |                                                                        | etary companies must notify ASIC of changes to the register of member<br>the company to satisfy itself of the correct notification period. | s in most cases within 28 days of th |
|                                                                                                    | Special cases (for proprie                                             | tary companies) and their lodging periods:                                                                                                 |                                      |
|                                                                                                    | <ul> <li>Court orders a corre</li> </ul>                               | ection of the register - notify ASIC as soon as possible.                                                                                  |                                      |
|                                                                                                    |                                                                        | hares into classes, or converts shares of a class into shares of another                                                                   | class - notify ASIC within 14 days a |
|                                                                                                    | <ul> <li>division or conversion</li> <li>Company reduces it</li> </ul> | on.<br>its share capital - notify ASIC within 14 days after the resolution to redu                                                         | e the share canital is passed        |
|                                                                                                    | - company reduces i                                                    | as share capital. Hothy Aoro within 14 days and the resolution to redu                                                                     | to the share capital is passed.      |
|                                                                                                    |                                                                        | bers information for public companies will not be recorded and provide                                                                     | by ASIC. This is due to the implem   |
|                                                                                                    | the Simpler Regulatory Sy                                              | ystem Bill Package Corporations Amendment Regulations 2007 (No.5)                                                                          | 2                                    |
|                                                                                                    |                                                                        |                                                                                                    |                                      |
|                                                                                                    |                                                                        | ASIC Home   Privacy Statement   Conditions of use   F                                                                                      | Feedback                             |
|                                                                                                    |                                                                        |                                                                                                    |                                      |

The screens and data pictured in this guide are examples only. Actual screens can have minor differences in text and layout.

How to change company details - change to members register

 $\ensuremath{\mathbb{C}}$  Australian Securities and Investments Commission November 2019

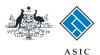

### Change/ add details to members register

- **1. Review** the existing member information. From here you can:
- 2. Add a new member to the register (go to page 7), or
- 3. Change an existing member's shareholdings (go to page 10), or
- 4. Cease a member. Select Change against the member you want to cease and go to page 13.

|                                                           | ASIC<br>Australian Securities & Investments Commission                                           | Forms Manager<br>Company Officeholders |
|-----------------------------------------------------------|--------------------------------------------------------------------------------------------------|----------------------------------------|
| Form 484<br>✓ Form setup<br>→ Members<br>→ Submit         | Company:         EXAMPLE COMPANY PTY LTD ACN 000 000 000           Reference:         12345678   |                                        |
| Print form<br>View company details                        | Members - summary Form 484 You can change a members holdings or add a new member Current members |                                        |
| Finish form later<br>Home - Forms Manager<br>Log off      | EXAMPLE, USER 1 3 CHANGE 4<br>Add a new member to the register 2<br>View share holdings by class |                                        |
| Help<br>Ask a question<br>How this works<br>Technical FAQ | ASIC Home   Privacy Statement   Conditions of use   Feedback                                     | Next                                   |
| Links<br>Search ASIC<br>Search ABR                        | Copyright 2003-2014 Australian Securities & Investments Commission.                              |                                        |

The screens and data pictured in this guide are examples only. Actual screens can have minor differences in text and layout.

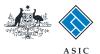

## Adding a new member

- 1. Enter the date of entry onto register.
- 2. Select an **existing officeholder** from the drop-down list, or enter the person name, or enter the organisation name/ACN.
- 3. Enter the **address** of the new member.
- 4. Select whether the shares are **held** jointly.

**Note**: If the share are jointly held, you will be prompted to add the details of the joint shareholder.

5. Select **Next** to continue.

|                                                     | ASIC                                                                                           | Forms Ma    |
|-----------------------------------------------------|------------------------------------------------------------------------------------------------|-------------|
| A CONTRACTOR OF CONTRACTOR                          | Australian Securities & Investments Commission                                                 | Company Off |
| Form 484                                            |                                                                                                |             |
| <ul> <li>✓ Form setup</li> <li>✓ Members</li> </ul> | Company:         EXAMPLE COMPANY PTY LTD ACN 000 000 000           Reference:         12345678 |             |
| -→ Submit                                           | Members - add a new member Form 484                                                            |             |
| Print form                                          | Enter the new member's name or select from the list of existing officeholders                  |             |
| View company details                                | Member details       Date of entry onto register:     (DD-MM-YYYY)                             |             |
| Finish form later                                   |                                                                                                |             |
| <u>Home - Forms Manager</u><br>Log off              | Select from existing                                                                           |             |
|                                                     | OR 2                                                                                           |             |
| Help<br>Ask a question                              | Person name                                                                                    |             |
| How this works<br>Technical FAQ                     | Given names                                                                                    |             |
|                                                     | Family name                                                                                    |             |
| Links<br>Search ASIC                                | OR<br>Organisation name                                                                        |             |
| Search ABR                                          | ABN or ACN or ARBN or ARSN                                                                     |             |
|                                                     | Name:                                                                                          |             |
|                                                     | Address                                                                                        |             |
|                                                     | Enter address information starting on the first line.                                          |             |
|                                                     | Foreign addresses should be formatted using your local conventions.                            |             |
|                                                     |                                                                                                |             |
|                                                     | 3                                                                                              |             |
|                                                     |                                                                                                |             |
|                                                     | Country Australia                                                                              |             |
|                                                     | Are the shares held jointly?                                                                   |             |
|                                                     | © Yes © No 4                                                                                   |             |
|                                                     | Cancel                                                                                         | 5 1         |

The screens and data pictured in this guide are examples only. Actual screens can have minor differences in text and layout.

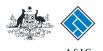

#### Adding a new member - holding details

- 1. Enter the **Date of change.**
- 2. Select a Share class from the dropdown list.

- 3. Enter the Number now held.
- 4. Enter the **Total paid.**
- 5. Enter the Total unpaid.
- 6. Select whether or not the shares are Beneficially held.
- 7. Select whether or not you wish to add the member to the top 20 shareholding list for this class.

**Note**: This question is not mandatory. If the company does not have more than 20 members, you can ignore this question.

8. Select **Next** to continue.

|                                        |                                                                                                    | Manager       |
|----------------------------------------|----------------------------------------------------------------------------------------------------|---------------|
| WART TOWN SECON                        | Australian Securities & Investments Commission Company                                                                      | Officeholders |
| -2004                                  |                                                                                                    |               |
| Form 484                               |                                                                                                    |               |
| ✓ <u>Form setup</u><br>✓ Members       | Company:         EXAMPLE COMPANY PTY LTD ACN 000 000 000           Reference:         12345678                              |               |
| ✓ <u>Members</u><br>→ Holdings         |                                                                                                    |               |
| Add holding                            | Members - add a holding Form 484                                                                                            |               |
| -→ Submit                              | Complete details for the new shareholding                                                                                   |               |
|                                        | Member Name<br>CITIZEN, JANE                                                                                                |               |
| Print form<br>View company details     |                                                                                                    |               |
|                                        | Holding details                                                                                                    |               |
| Finish form later                      | Date of change: 1 (DD-MM-YYYY)                                                                                              |               |
| <u>Home - Forms Manager</u><br>Log off |                                                                                                    |               |
|                                        | Share class: 2                                                                                                    |               |
| Help                                   | Number now held:                                                                                                    |               |
| Ask a question<br>How this works       | Total \$ paid: 4                                                                                                    |               |
| Technical FAQ                          | Total \$ unpaid: 5                                                                                                    |               |
| Links                                  | Beneficially held?                                                                                                    |               |
| Search ASIC                            | 6 Yes No                                                                                                    |               |
| Search ABR                             | Is this an unchanged member, whom you wish to add to the top 20 shareholding list for this class?                           |               |
|                                        | 7 <sup>O</sup> Yes ONO                                                                                                    |               |
|                                        | If 'yes':                                                                                                    |               |
|                                        | • If the member holds more than one class of shares, only show the share class for which the member is now a top 20 member. |               |
|                                        | In the "Date of Change" field, enter the date the member became a top 20 member in the share class.                         |               |
|                                        |                                                                                                    |               |
|                                        | Cancel                                                                                                    | <u>Next</u>   |
|                                        |                                                                                                    |               |
|                                        | ASIC Home   Privacy Statement   Conditions of use   Feedback                                                                |               |
|                                        | Copyright 2003-2014 Australian Securities & Investments Commission.                                                         |               |

The screens and data pictured in this guide are examples only. Actual screens can have minor differences in text and layout.

How to change company details - change to members register

© Australian Securities and Investments Commission November 2019

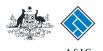

#### Adding a new member - holding details

- 1. Review the **new member details.**
- 2. Select **Next** to confirm the details are correct, and to continue.
- 3. Select **Undo** to remove the changes, or
- 4. Select **Review** to edit the changes (this will take you to the previous screen).

**Note**: if no further changes are required, go to page 16.

| **************************************           |                             | A SIC<br>Australian Securities & | : Investments Commission                                               |             |               | Forms Manager<br>Company Officeholders |
|--------------------------------------------------|-----------------------------|----------------------------------|------------------------------------------------------------------------|-------------|---------------|----------------------------------------|
|                                                  |                             |                                  |                                                                        |             |               |                                        |
| Form 484<br>✓ Form setup<br>✓ <u>Members</u>     | Company:<br>Reference:      |                                  | NY PTY LTD ACN 000 000 000                                             |             |               |                                        |
| ▶ <u>Holdings</u><br>→ Submit                    | Members                     | s - holdings summa               | ary Form 484                                                           |             |               |                                        |
| Gubinit                                          |                             | e or cease share holding o       |                                                                        |             |               |                                        |
| <u>Print form</u><br><u>View company details</u> | Member na                   |                                  |                                                                        |             |               |                                        |
| Finish form later                                | CITIZEN , JAN<br>Holding de |                                  |                                                                        |             | _             |                                        |
| Home - Forms Manager                             | Share class                 |                                  | Original No Held                                                       | New No Held | 3             |                                        |
| Log off                                          | ORD                         |                                  | Original No field                                                      | 4           | UNDO REVIEW 4 |                                        |
| Help                                             | Add a new h                 | holding for this member          | r                                                                      |             |               |                                        |
| <u>Ask a question</u><br>How this works          |                             |                                  | -                                                                      |             |               | 2 Next                                 |
| Technical FAQ                                    |                             |                                  |                                                                        |             |               |                                        |
| Links<br><u>Search ASIC</u><br>Search ABR        |                             | Ē                                | ASIC Home   Privacy Statement  <br>Copyright 2003-2014 Australian Secu |             |               |                                        |
|                                                  |                             |                                  |                                                                        |             |               |                                        |

#### Note:

If you adding a new share type to an existing member, select **Next** to continue to the member's summary page, and select **Add a new member to the register.** You cannot add a new share type to an existing member from this page - the members holdings summary page.

The screens and data pictured in this guide are examples only. Actual screens can have minor differences in text and layout.

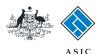

### Changing an existing member's shareholding

1. Select **Change** to change the member's shareholdings.

**Note**: if the only 'change' you wish to make is to whether or not the member's shares are benefically held, you must cease and then re-add the member.

| NAME AND AND AND AND AND AND AND AND AND AND | A SIC<br>Australian Securities & Investments Commission                                                                             | Forms Manager<br>Company Officeholders |
|----------------------------------------------|----------------------------------------------------------------------------------------------------|----------------------------------------|
| Form 484<br>✓ Form setup<br>▶ <u>Members</u> | Company:EXAMPLE COMPANY PTY LTD ACN 000 000 000Reference:12345678                                                                   |                                        |
| -→ Submit                                    | Members - summary Form 484                                                                                                    |                                        |
| Print form<br>View company details           | You can change a members holdings or add a new member                                                                               |                                        |
| Finish form later                            | Current members                                                                                                    |                                        |
| Home - Forms Manager                         | EXAMPLE, USER CHANGE 1                                                                                                    |                                        |
| Log off                                      | Add a new member to the register                                                                                                    |                                        |
| Help                                         | View share holdings by class                                                                                                    |                                        |
| Ask a question                               |                                                                                                    | Next                                   |
| How this works<br>Technical FAQ              |                                                                                                    |                                        |
| Links<br><u>Search ASIC</u><br>Search ABR    | ASIC Home   Privacy Statement   Conditions of use   Feedback<br>Copyright 2003-2014 Australian Securities & Investments Commission. |                                        |

The screens and data pictured in this guide are examples only. Actual screens can have minor differences in text and layout.

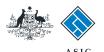

### Changing an existing member's shareholding

- 1. Enter the Date of change.
- 2. Enter the Number now held.
- 3. Enter the **Total paid.**
- 4. Enter the Total unpaid.
- 5. Select whether or not the shares are **Beneficially held.**
- Select whether or not you wish to remove the member from the top
   20 shareholding list for this class.

**Note**: This question is not mandatory. If the company does not have more than 20 members, you can ignore this question.

7. Select **Next** to continue.

|                                                                                                    | ASIC                                                                                                    | Forms Manage         |
|----------------------------------------------------------------------------------------------------|----------------------------------------------------------------------------------------------------|----------------------|
| A CONTRACT OF CONTRACT OF CONTRACT OF CONTRACT OF CONTRACT OF CONTRACT OF CONTRACT OF CONTRACT OF CONTRACT OF C | Australian Securities & Investments Commission                                                                                            | Company Officeholder |
| Form 484                                                                                                    |                                                                                                    |                      |
| <ul> <li>✓ Form setup</li> <li>✓ Members</li> </ul>                                                             | Company:EXAMPLE COMPANY PTY LTD ACN 000 000 000Reference:12345678                                                                         |                      |
|                                                                                                    | Members - change a member's holding Form 484<br>Complete the details of the change to the member's holding.                               |                      |
| Print form<br>View company details                                                                              | Holding before change<br>Share class: ORD<br>Member Name: EXAMPLE, USER<br>Number of shares currently 3                                   |                      |
| Finish form later<br>Home - Forms Manager                                                                       | Held:<br>Holding after change                                                                                                    |                      |
| Log off                                                                                                    | Date of change:   1   (DD-MM-YYYY)     Number now held:   3   2                                                                           |                      |
| <b>Help</b><br>Ask a question<br>How this works                                                                 | Total \$ paid: 3                                                                                                    |                      |
| Technical FAQ                                                                                                   | Total \$ unpaid: 4<br>Beneficially held?                                                                                                  |                      |
| <b>Links</b><br>Search ASIC<br>Search ABR                                                                       | 5 ● Yes ◎ No<br>Is this an unchanged member, whom you wish to remove from the top 20 shareholding list for this class?<br>◎ Yes ◎ No<br>6 | _                    |
|                                                                                                    | Cancel                                                                                                    | 7 Next               |

ASIC Home | Privacy Statement | Conditions of use | Feedback Copyright 2003-2014 Australian Securities & Investments Commission.

The screens and data pictured in this guide are examples only. Actual screens can have minor differences in text and layout.

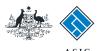

### Changing a member's shareholdings

- 1. Review the **new member details.**
- 2. Select **Next** to confirm the details are correct, and to continue.
- 3. Select **Undo** to remove the changes, or
- 4. Select **Review** to edit the changes (this will take you to the previous screen).

**Note**: if no further changes are required, go to page 18.

|                                                  |                         | A SIC<br>Australian Securities & Inv | vestments Commission             |                          |             |          | Forms Man<br>Company Office | -   |
|--------------------------------------------------|-------------------------|--------------------------------------|----------------------------------|--------------------------|-------------|----------|-----------------------------|-----|
| Form 484<br>✓ Form setup<br>✓ Members            | Company:<br>Reference:  | EXAMPLE COMPANY P1<br>12345678       | TY LTD ACN 000 000 000           |                          |             |          |                             |     |
| ▶ <u>Holdings</u> → Submit                       | Members                 | - holdings summary                   | Form 484                         |                          |             |          |                             |     |
|                                                  | Add, change             | or cease share holding deta          | ils for a member                 |                          |             |          |                             |     |
| <u>Print form</u><br><u>View company details</u> | Member na<br>EXAMPLE, U |                                      |                                  |                          |             |          |                             |     |
| Finish form later                                | Holding de              | NY 20                                |                                  |                          |             |          |                             |     |
| <u>Home - Forms Manager</u><br>Log off           | Share class             |                                      | Original No Held                 | New No Held              |             |          |                             |     |
|                                                  | А                       |                                      | 2                                | 2                        | CHANGE      | CEASE    |                             |     |
| Help                                             | ORD                     |                                      | 3                                | 4                        | UNDO        | REVIEW 4 |                             |     |
| <u>Ask a question</u><br>How this works          | Add a new h             | nolding for this member              |                                  |                          | 3           |          |                             |     |
| Technical FAQ                                    |                         |                                      |                                  |                          |             |          | 2 <u>Ne</u>                 | oct |
| Links                                            |                         |                                      |                                  |                          |             |          |                             |     |
| Search ASIC                                      |                         |                                      | Home Privacy Statement           |                          |             | 2        |                             |     |
| Search ABR                                       |                         | Cor                                  | pyright 2003-2014 Australian Sec | curities & Investments C | commission. |          |                             |     |

The screens and data pictured in this guide are examples only. Actual screens can have minor differences in text and layout.

How to change company details - change to members register

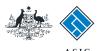

## Ceasing a member

#### 1. Select **Cease** to cease a member.

|                                                                   |                         | A SIC<br>Australian Securities | s & Investments Commission                                       |             |                | Forms Manage<br>Company Officeholder |
|-------------------------------------------------------------------|-------------------------|--------------------------------|------------------------------------------------------------------|-------------|----------------|--------------------------------------|
| Form 484<br>✓ Form setup<br>✓ <u>Members</u><br>→ <u>Holdings</u> | Company:<br>Reference:  | 12345678                       | ANY PTY LTD ACN 000 000 000                                      |             |                |                                      |
| → Submit                                                          |                         | or cease share holding         | ng details for a member                                          |             |                |                                      |
| <u>Print form</u><br><u>View company details</u>                  | Member na<br>EXAMPLE, U |                                |                                                                  |             |                |                                      |
| Finish form later                                                 | Holding de              | etails                         |                                                                  |             |                |                                      |
| <u>Home - Forms Manager</u><br>Log off                            | Share class             |                                | Original No Held                                                 | New No Held |                |                                      |
|                                                                   | А                       |                                | 2                                                                | 2           | CHANGE CEASE   | 1                                    |
| Help                                                              | ORD                     |                                | 3                                                                | 4           |                | _                                    |
| <u>Ask a question</u><br>How this works                           | Add a new l             | holding for this meml          | ber                                                              |             | oneo intenen i |                                      |
| Technical FAQ                                                     | <u>/ luu u new i</u>    | noiding for this mem           |                                                                  |             |                | Next                                 |
| Links<br>Search ASIC<br>Search ABR                                |                         |                                | ASIC Home   Privacy Statemen<br>Copyright 2003-2014 Australian S |             |                |                                      |

#### Note:

If you adding a new share type to an existing member, select **Next** to continue to the member's summary page, and select **Add a new member to the register.** You cannot add a new share type to an existing member from this page - the members holdings summary page.

The screens and data pictured in this guide are examples only. Actual screens can have minor differences in text and layout.

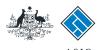

## Ceasing a member

- 1. Enter the Date of change.
- 2. Select **Next** to continue.

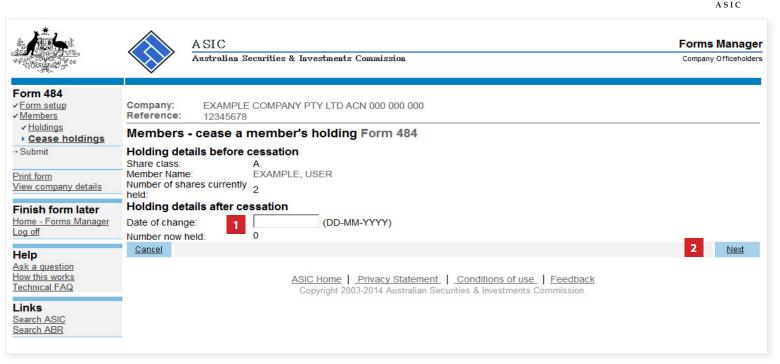

The screens and data pictured in this guide are examples only. Actual screens can have minor differences in text and layout.

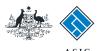

#### Ceasing a member's shareholdings

- 1. Review the details of the member being ceased.
- 2. Select **Next** to confirm the details are correct, and to continue.
- 3. Select **Undo** to remove the changes, or
- 4. Select **Review** to edit the changes (this will take you to the previous screen).

|                                                     | $\langle \rangle =$         | SIC<br>ustralian Securities & Inv            | restments Commission                                                            |             |               | Forms Manager<br>Company Officeholders |
|-----------------------------------------------------|-----------------------------|----------------------------------------------|---------------------------------------------------------------------------------|-------------|---------------|----------------------------------------|
| Form 484<br>✓ Form setup<br>✓ Members               | e e inpanij.                | EXAMPLE COMPANY P<br>12345678                | TY LTD ACN 000 000 000                                                          |             |               |                                        |
| ▶ <u>Holdings</u> → Submit                          |                             | holdings summary<br>cease share holding deta |                                                                                 |             |               |                                        |
| <u>Print form</u><br><u>View company details</u>    | Member name<br>EXAMPLE, USE | e                                            |                                                                                 |             |               |                                        |
| Finish form later<br>Home - Forms Manager           | Holding detail              | Is                                           | Original No Held                                                                | New No Held | 3             |                                        |
| Log off                                             | A                           |                                              | 2                                                                               | 0           | UNDO REVIEW 4 |                                        |
| Help<br>Ask a question<br>How this works            | ORD<br>Add a new hold       | ding for this member                         | 3                                                                               | 4           | UNDO REVIEW   |                                        |
| Technical FAQ<br>Links<br>Search ASIC<br>Search ABR |                             |                                              | <u>2 Home</u>   <u>Privacy Statement</u>  <br>pyright 2003-2014 Australian Secu |             |               | 2 <u>Next</u>                          |

**Note**: If you are adding a new share type to an existing member, select **Next** to continue to the member's summary page, and select **Add a new member to the register.** You cannot add a new share type to an existing member from this page - the members holdings summary page.

The screens and data pictured in this guide are examples only. Actual screens can have minor differences in text and layout.

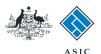

#### **Review changes**

- **1. Review** all changes to the members register.
- 2. Select **Next** to confirm the changes are correct, or
- 3. Select **Undo** to remove the changes, or
- 4. Select **Review** to edit the changes.

| *****                                                                                                | A SIC<br>Australian Securities & Investments Commission                                                                             | Forms Manager<br>Company Officeholders |
|----------------------------------------------------------------------------------------------------|----------------------------------------------------------------------------------------------------|----------------------------------------|
| Form 484<br>✓ <u>Form setup</u><br>▶ <u>Members</u><br>→ Submit                                      | Company: EXAMPLE COMPANY PTY LTD ACN 000 000 000<br>Reference: 12345678<br>Members - summary Form 484                               |                                        |
| <u>Print form</u><br><u>View company details</u><br><b>Finish form later</b><br>Home - Forms Manager | You can change a members holdings or add a new member Current members EXAMPLE, USER UNDO REVIEW A                                   |                                        |
| Log off<br>Help<br>Ask a question<br>How this works                                                  | CITIZEN , JANE<br>Add a new member to the register<br>View share holdings by class                                                  |                                        |
| Technical FAQ<br>Links<br>Search ASIC<br>Search ABR                                                  | ASIC Home   Privacy Statement   Conditions of use   Feedback<br>Copyright 2003-2014 Australian Securities & Investments Commission. | 2 <u>Next</u>                          |

The screens and data pictured in this guide are examples only. Actual screens can have minor differences in text and layout.

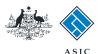

# Make the declaration

- 1. Select **Yes** to complete the declaration when you are satisfied the document is being lodged within the terms and conditions of ASIC's Electronic Lodgement Protocol.
- 2. Select **Submit** to lodge the form with ASIC.

|                                           | A SIC<br>Australian Securities & Investments Commission                                                                                                    | Forms Manage<br>Company Officeholder |
|-------------------------------------------|----------------------------------------------------------------------------------------------------|--------------------------------------|
| atom Martin                               |                                                                                                    |                                      |
| orm 484<br>Form setup<br>Share structure  | Company:EXAMPLE COMPANY PTY LTD ACN 000 000 000Reference:12345678                                                                                                    |                                      |
| Aembers<br>Submit                         | You have now prepared your form. You can review the contents of your form by using the menu or by printing                                                                                                    | the form.                            |
| nt form                                   | You must submit the form to ASIC to have it lodged.                                                                                                    |                                      |
| w company details                         | Submit Now                                                                                                    |                                      |
| nish form later                           | Submit Now                                                                                                    |                                      |
| <u>me - Forms Manager</u><br><u>) off</u> | When you submit this form it will be checked for discrepancies.                                                                                                    |                                      |
| elp<br>k a question                       | If any discrepancies are found, you will be provided with a list describing the discrepancies. You will need to the form. The form will continue to appear on your "Form in progress" tray.                                                                                                    | correct and resubmit                 |
| <u>w this works</u><br>chnical FAQ        | If there are no discrepancies, your form will be automatically submitted for lodgement.                                                                                                    |                                      |
| nks                                       | Declaration                                                                                                    |                                      |
| Search ASIC<br>Search ABR                 | I declare that this form is submitted under the terms and conditions of the ASIC Electronic Lodgement Protocol.                                                                                                    |                                      |
|                                           | © Yes ◎ No                                                                                                    |                                      |
|                                           |                                                                                                    | Submit                               |
|                                           | Submit Later                                                                                                    |                                      |
|                                           | Until you submit the form, it will remain in your "Forms in progress" tray and you can resume it at any time. Yo simply validate the form and check the fees payable now, and then submit the form at a later stage. You can time from the 'Print form' link in the menu bar. You can still amend the form up until it is submitted and print a | print the form at any                |
|                                           | ASIC Home   Privacy Statement   Conditions of use   Feedback                                                                                                    |                                      |
|                                           | Copyright 2003-2014 Australian Securities & Investments Commission.                                                                                                    |                                      |

- The lodgement process is not instantaneous it may take some time to transmit and validate.
- If the form validates and is accepted by ASIC, it will appear in Forms Submitted.
- If the form does not validate, it will appear in the **Forms in Progress.** You must select the form to display the validation errors, in order to correct it.

The screens and data pictured in this guide are examples only. Actual screens can have minor differences in text and layout.

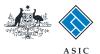

# Confirmation of form submission

This screen confirms your document was submitted to ASIC.

1. Select **Next** to continue.

#### Note:

Occasionally, the system may present an additional form submission screen at this point. If this is the case, continue to select **Next** to finalise this transaction.

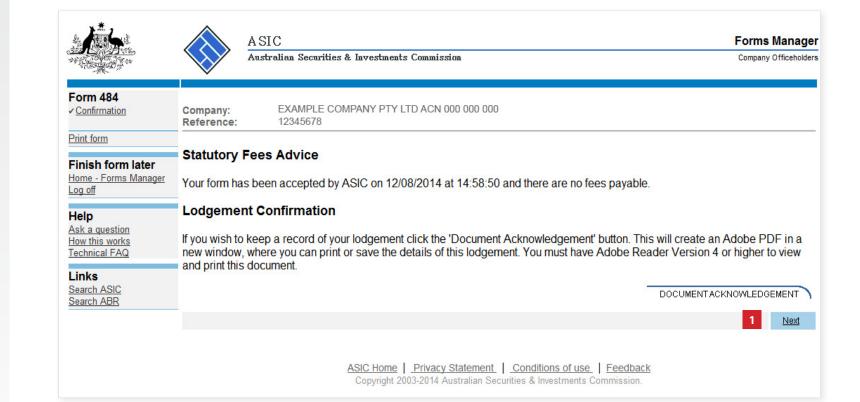

The screens and data pictured in this guide are examples only. Actual screens can have minor differences in text and layout.